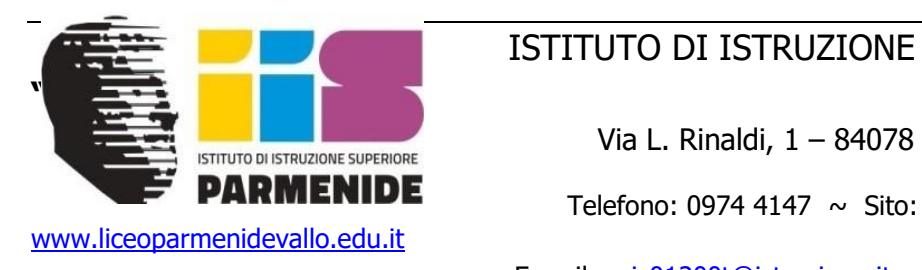

[sais01200t@pec.istruzione.it](mailto:sais01200t@istruzione.it) 

ISTITUTO DI ISTRUZIONE SUPERIORE

**Via L. Rinaldi, 1 – 84078 Vallo della Lucania** (SA)

E-mail: [sais01200t@istruzione.it](mailto:sais01200t@istruzione.it) ~ PEC:

PROT. Vallo della Lucania 07/12/2021

**AI DOCENTI AL DSGA AL PERSONALE ATA AI GENITORI AGLI ALUNNI AL SITO WEB [www.liceoparmenidevallo.edu.it](http://www.liceoparmenidevallo.edu.it/) ALBO IIS "PARMENIDE VALLO DELLA LUCANIA**

# AVVISO 24

## **Oggetto:** Incontro scuola famiglia del 22/12/2021 – **Modalità on line**

### **IL DIRIGENTE SCOLASTICO**

Comunica

che, mercoledì 22 DICEMBRE PV, dalle ore **15:00 alle 19:00** si terranno i colloqui con i genitori (I incontro scuola – famiglia).

Purtroppo a causa del perdurare dell'emergenza sanitaria sono sospesi i ricevimenti individuali e collettivi dei genitori in presenza.

I sig.ri docenti provvederanno a inserire sul proprio registro elettronico il link per i colloqui secondo le modalità di seguito indicate, entro il giorno 09/12/2021. In questo modo i genitori potranno prenotare gli appuntamenti per i colloqui del 22 dicembre mediante le funzioni presenti sul registro elettronico a partire dal giorno 10 /12/2021.

Si comprende facilmente che non potendo tutti i genitori essere ricevuti negli orari indicati nell'avviso, i colloqui continueranno, DOPO LE FESTIVITA' NATALIZIE, nell' ora di ricevimento settimanale.

# *°°°°°°°°°°°°*

# *MODALITA' DI CARICAMENTO link incontro scuola famiglia*

- 1) Entrate nel registro Nuvola mediante le vs chiavi d'accesso
- 2) Selezionate una delle vs classi , una delle vs materie(se insegnate per es. italiano e latino)
- 3) Cliccate la voce "Colloqui" sul menù di Sinistra
- 4) Cliccate il tasto Azzurro "CREA NUOVO"
- 5) Inserite Data poi ora d'inizio colloquio- ora di fine colloquio durata del colloquio (consiglio 10 min)
- 6) sulla destra inserire in TIPOLOGIA: Colloqui **COLLETTIVI**
- 7) Inserire alla voce LUOGO: **Colloquio on line**
- 8) Aprire un' altra scheda internet usando il tasto \* grigio di internet
- 9) Aprire il Workspace di Google(i nove puntini in alto a dx) e selezionare "MEET(SI RACCOMANDA DI ACCEDERE SU MEET APRENDO GOOGLE CON IL proprio ACCOUNT :…………**@ liceoarmenidevallo.edu.it )**– nuova riunione –crea nuova riunione da avviare in un secondo momento –poi cliccare su copia link
- 10) Ritornare sul registro crea nuovo colloquio- annotazioni- poi tasto destro :incolla
- 11) Quindi Salvate mediante tasto salva in basso a sx

Il Dirigente Scolastico

#### Prof Francesco MASSANOVA

*Firma autografa* omessa *ai sensi* dell'art. 3 del D.Lgs. n. 39/1993.